## Adding an Attachment to a Payment on a Deposit Created on 2/19/2013 4:05:00 PM

## **Table of Contents**

Adding an Attachment to a Payment on a Deposit......1

## Adding an Attachment to a Payment on a Deposit

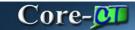

Core-CT 9.1 enables users to add attachments to payments. Attachments can be added to payments on the **Payments** page in the **Regular Deposit** component, on **Payment Worksheets**, and on the **All Payments** page.

Attachments can be added to payments on existing deposits or added to a payment when a deposit is created online. A payment can have multiple attachments.

Attachments must be added to payments individually if a deposit has multiple payments. A file attached to one payment in a deposit does not attach to the other payments in the deposit.

In this example a user adds an attachment to a payment on an existing deposit.

## Procedure

Navigation: Accounts Receivable > Payments > Online Payments > Regular Deposit

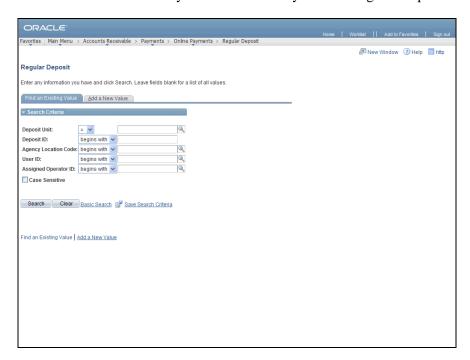

| Step | Action                                                                                                    |
|------|----------------------------------------------------------------------------------------------------|
| 1.   | Use the <b>Regular Deposit Find an Existing Value</b> page to locate the deposit and payment to which an attachment is to be added.  Enter <b>BAAM1</b> into the <b>Deposit Unit</b> field. |
| 2.   | Enter 11698 into the Deposit ID field.                                                                                                    |
| 3.   | Click the Search button.  Search                                                                                                    |

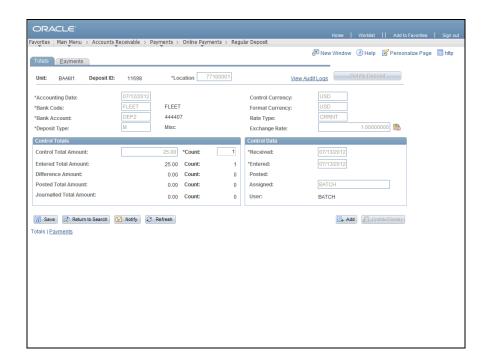

| Step | Action                                                 |
|------|--------------------------------------------------------|
| 4.   | Attachments are attached to payments, not to deposits. |
|      | Click the <b>Payments</b> tab.  Payments               |

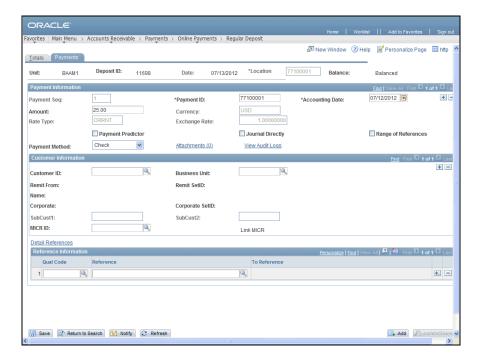

5. Currently, this payment does not have any files attached to it. The value enclosed by the parentheses (0) indicates the number of attachments associated with a payment.

Click the Attachments (0) link.

Attachments (0)

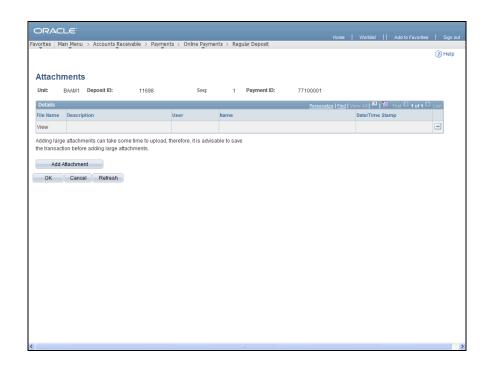

| Step | Action                                           |
|------|--------------------------------------------------|
| 6.   | Click the Add Attachment button.  Add Attachment |
| 7.   | Click the Browse button.  Browse                 |

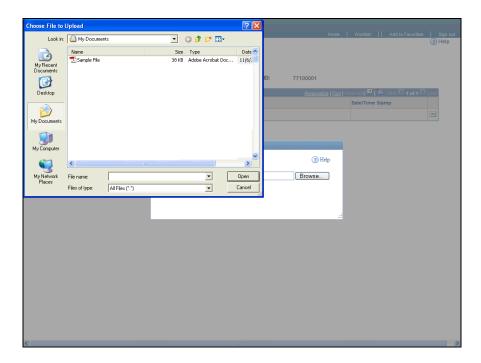

| Step | Action                                  |
|------|-----------------------------------------|
| 8.   | Click the <b>Sample File</b> list item. |
| 9.   | Click the <b>Open</b> button.           |

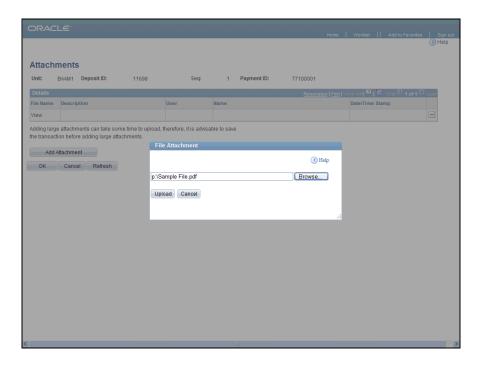

| Step | Action                           |
|------|----------------------------------|
| 10.  | Click the Upload button.  Upload |

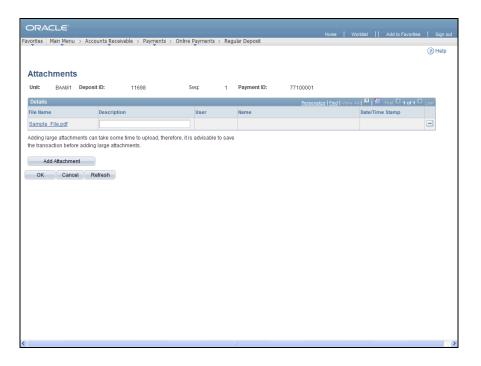

| Step | Action                                        |
|------|-----------------------------------------------|
| 11.  | Enter Sample File into the Description field. |

| Step | Action                                                                                                    |
|------|----------------------------------------------------------------------------------------------------|
| 12.  | The <b>Minus</b> button on the far right of the <b>Details</b> group box can be used to delete an attachment. The attachment is deleted once the deposit is saved.           |
|      | Add additional attachments to the payment by clicking the <b>Add Attachment</b> button and uploading a different file. The same file can not be attached twice to a payment. |

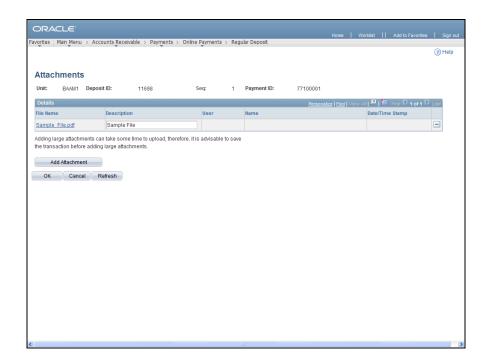

| Step | Action                      |
|------|-----------------------------|
| 13.  | Click the <b>OK</b> button. |

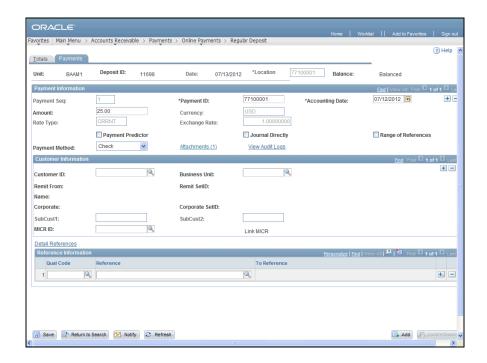

Step Action

14. The Attachments (1) link now indicates that one attachment is associated with the payment.

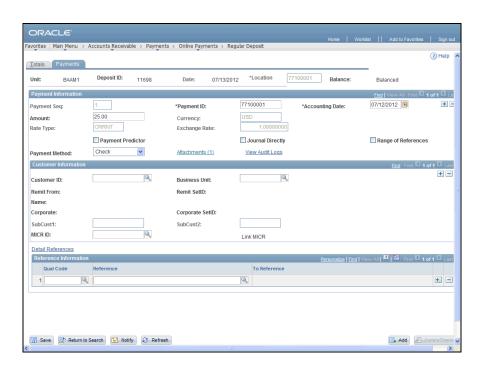

| Step | Action                        |
|------|-------------------------------|
| 15.  | Click the <b>Save</b> button. |
|      | Save                          |
| 16.  |                               |
|      | End of Procedure.             |